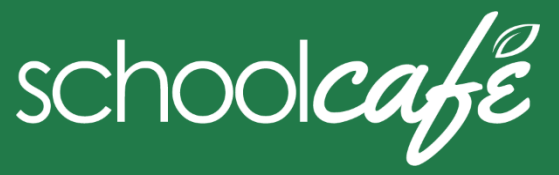

# Para Los Padres

Horas para SchoolCafé Support: 6:00 am to 6:00 pm CST

Phone: 855.PAY2EAT (855) 729-2328 Email**:** customercare@schoolcafe.com Website: www.schoolcafe.com

**SchoolCafé** dispone un sistema en línea seguro para que los padres

- Hagan pagos a su(s) cuenta(s) de la cafetería para la comida del estudiante.
- Ver los menús escolares y la información nutricional del elemento de menú.
- Revise la historia de compras de su estudiante.

### **Respuestas Rápidas**

- **¿Cómo agrego dinero / hago un pago a la cuenta de mi hijo?** Puede continuar enviando dinero a la escuela con su estudiante o puede agregar dinero a través de SchoolCafé. Siga los pasos de Hacer un pago en este guía.
- **Hice un pago en línea. ¿Cuándo puede usar ese dinero mi hijo/a?**

La cuenta de la cafetería de su estudiante se acredita en 24 horas, pero puede estar disponible tan pronto como 2 horas.

### **¿Hay un cargo por servicio para hacer pagos en línea?**

Se puede cobrar una tarifa de conveniencia por cada transacción de pago en línea. Por ejemplo, si realiza un pago de \$ 20.00 y la tarifa de conveniencia es \$ 1.00, el total cargado en su tarjeta de crédito es \$ 21.00. Los fondos disponibles para su hijo serán \$ 20.00. La tarifa de conveniencia varía según el distrito escolar.

#### **¿Puedo recibir notificación cuando el saldo de la cuenta de mi estudiante es bajo?**

¡Sí! Siga los pasos para **Establecer Alertas de Balance Bajo** en este guía.

### **¿Por qué se bloqueó mi cuenta al realizar un pago**

Después de tres intentos fallidos de pago, la función de pago se bloquea. Comuníquese con SchoolCafé para desbloquear la cuenta.

- **¿Qué pasa si tengo varios estudiantes en diferentes escuelas?** Incluya tantos estudiantes como necesite en su cuenta. Los estudiantes pueden atender cualquier escuela dentro del mismo distrito. Los pagos para cada estudiante se hacen por separado.
- **¿Puedo transferir dinero de un niño a otro?** Comuníquese con la oficina de Child Nutrition Services en el distrito escolar para asistencia con una transferencia.
- **¿Qué pasa con el dinero en mi cuenta al final del año escolar?** El saldo de su cuenta se mueve con su estudiante de grado a grado y de escuela a escuela dentro del distrito. Comuníquese con la oficina de Child Nutrition Services en el distrito escolar para obtener ayuda con un reembolso.
- **¿Cómo recibo un reembolso si mi hijo cambia de distrito escolar?**

Comuníquese con la oficina de Child Nutrition Services en el distrito escolar para obtener ayuda con un reembolso.

### **1 Regístrese**

- **\*** *Se le pedirá que verifique su respuesta de seguridad e información de contacto cuando solicite ayuda con su nombre de usuario o contraseña, u otra información en su página de perfil.*
- a Haga clic en **Register**
- b Verifique que "**I'm registering as a Parent**" está seleccionado y haga clic en **Next Step**
- c Ingrese el nombre del distrito escolar y luego haga clic en **Next Step**
- Introduzca su nombre e información personal y después haga clic en **Next Step**
- e Crea su nombre de usuario y contraseña
- f Seleccione una pregunta de seguridad (**Security Question)** e ingrese su respuesta de seguridad (**Security Answer)**
- g Haga clic en **I'm not a robot** y siga las instrucciones del reCAPTCHA
- h Seleccione **I accept the Terms & Conditions** y haga clic en **Create My Account**

## **2 Añadir su(s) alumno(s)**

- a Haga clic en **Students Student Accounts**
- b Haga clic en **Add a Student**
- c Ingrese el ID de su estudiante (**Student's ID)** [o el **Lunch PIN**, si le pregunta] y seleccione su escuela (**School)**
- d Haga clic en **Search & Verify Student**
- e Haga clic en **Add this Student**
- *\* Su distrito podría adquirir más información*

## **Establecer Pago Automático**

- 1 Haga clic en **Students Student Accounts**
- 2 Haga clic en **Automatic Payment**  $\left( \frac{C}{2} \right)$  al lado del estudiante
- 3 Ingrese la cantidad del pago **( Payment Amount)**
- 4 Introduzca el límite **(Balance Threshold)** que activará el pago.
- 5 Seleccione el pago de origen **(Payment Source)**
- 6 Ingrese la fecha de expiración para el pago automático **(Auto Pay Expiration Date)**
- 7 Haga clic en **Add Automatic Payment**
- **3 Agregue origen de pago** 
	- a Haga clic en **My Account Payment Sources**
	- b Haga clic en **Add a Card**
	- c Introduzca el número de tarjeta (**Card Number)** y la fecha de expiración (**Card Expiration)**
	- d Si gusta, agregue un normbre para está forma de pago.
	- e Haga clic en **Add Card**

## **4 Hacer un Pago**

- a Haga clic en **Students Student Accounts**
- b Haga clic en **Make a Payment**
- c Ingrese la cantidad del pago que desea realizar (**Payment)**
- $Next >$ d Haga clic en
- e Seleccione una tarjeta de credito en **Payment Method**, o ingrese la información de la tarjeta para un pago único
- Submit Payment > f Haga clic en

## **Establecer Alertas de Balance Bajo**

- 1 Haga clic en **Students Student Accounts**
- 2 Haga clic en **Low Balance Alert** al lado del estudiante
- 3 Ingrese el límite **(Threshold)**
- 4 Ingrese el número de días a expirar antes de reenviar las próximas alertas
- 5 Haga clic en **Set**

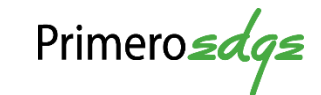